Documentation / Documentation Home

## Home Tabs Pro

Created by Unknown User (tupalskij), last modified by Anton Lashuk on янв 05, 2019

- Installation
  - Configuration
- Use CMS
- Troubleshooting

Extension page: http://ecommerce.aheadworks.com/magentoextensions/home-tabs-pro.html

The Home Tabs Pro extension by aheadWorks is a perfect solution for those who have ever thought of broadening standard Magento Main page possibilities. The extension allows you to display most popular products at the Home page of your store in a comfortable and neat way.

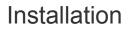

 Backup your web directory and store database. Click to view details You can make backup copies with any tool you find appropriate
 If you are going to use the native Magento backup function, navigate to System -> Tools -> Backups and perform System and Database backups

| 🕼 Backups                                                                        | System Backu | Database and Media Backu | p Databa     | se Backuj |
|----------------------------------------------------------------------------------|--------------|--------------------------|--------------|-----------|
| Page I of 1 pages   View 20 🔻 per page   Total 0 records found                   |              |                          | Reset Filter | Search    |
| Select All   Unselect All   Select Visible   Unselect Visible   0 items selected |              | Actions                  | •            | Submit    |
| Time 1 Name S                                                                    | ize, Bytes T | ype                      | Download     | Action    |
|                                                                                  |              |                          |              |           |

- 2. Log in to the Magento backend
- Disable compilation Click to view details Navigate to System -> Tools -> Compilation.

If Compiler status is Disabled, you can skip to the next step

If Compiler is enabled, disable it.

| Compilation           |          | Disable     Q Run Compilation Process |
|-----------------------|----------|---------------------------------------|
| Compilation State     |          |                                       |
| Compiler Status       | Enabled  |                                       |
| Compilation State     | Compiled |                                       |
| Collected Files Count | 7505     |                                       |
| Compiled Scopes Count | 4        |                                       |

**IMPORTANT:** after the extension is installed, you can enable the compilation again; **IT IS CRUCIAL** that you use **"Run Compilation Process**" function, not just "Enable button"

| left Compilation      |          | Enable Run Compilation Process |
|-----------------------|----------|--------------------------------|
| Compilation State     |          |                                |
| Compiler Status       | Disabled |                                |
| Compilation State     | Compiled |                                |
| Collected Files Count | 7505     |                                |
| Compiled Scopes Count | 4        |                                |

Having hard time finding an answer to your question?

Check out our Knowledge Base.

Installing an extension with the Compilation enabled will result in store downtime.

### 4. Flush store cache

Click to view details

You can flush the store cache in 2 ways:

#### • via the backend:

Navigate to System -> Cache Management menu, and click Flush Magento Cache button

| Cache Storage Man             | agement                                                                       | Flush Magento Cache      | Flush Cache Storage |
|-------------------------------|-------------------------------------------------------------------------------|--------------------------|---------------------|
| Select All   Unselect All   S | elect Visible   Unselect Visible   0 items selected                           | Actions Re               | fresh 🔻 Submit      |
| Cache Type                    | Description                                                                   | Associated Tags          | Status              |
| Configuration                 | System(config.xml, local.xml) and modules configuration<br>files(config.xml). | CONFIG                   | ENABLED             |
| Layouts                       | Layout building instructions.                                                 | LAYOUT_GENERAL_CACHE_TAG | ENABLED             |
| Blocks HTML output            | Page blocks HTML.                                                             | BLOCK_HTML               | ENABLED             |
|                               |                                                                               |                          |                     |

#### · via filesystem:

On your server, navigate to Magento root folder, then proceed to */var/cache/*; delete all the content there.

5. Download the extension package from your account and extract the downloaded archive

| -                         | using a custom theme,                                                                                                    |
|---------------------------|----------------------------------------------------------------------------------------------------|
|                           | e instructions here.<br>ension comes with 2 design packages: / <b>base/default</b> / and                                                                                                    |
| /rwd/de                   |                                                                                                    |
| the des<br><u>several</u> | you are using <u>a custom theme</u> , it is recommended to cop<br>ign files to your current theme's folders. In case there are<br><u>themes</u> in use at the same store, the design files must be<br>to each of them.                                                                                                  |
| /<br>t<br>• F             | Find this folder in the package:<br>(step_1/app/design/frontend/base/default/; copy its conter<br>(o /app/design/frontend/[ <b>your_package]/[your_theme]</b> /<br>Find this folder in the package:<br>(step_1/skin/frontend/base/default/; copy its content to<br>(skin/frontend/[ <b>your_package]/[your_theme]</b> / |

7. Copy the content of /Step\_2/ folder to your store's root directory

8. Flush store cache again; log out from the backend and log in again.

## Configuration

To configure the extension, go to the **System > Configuration > aheadWorks Extensions > Home Tabs Pro** backend page. Here you can define different view and access options. In the **General Settings** tab, you can switch off the displaying of Home Tabs Pro at the main page of the store, define tabs position – at the *top* or at the *bottom* of the main page. Text and image for AJAX loading can be specified in this tab as well. If no image is set, text is displayed only.

Further you can configure tabs for Home Tabs Pro. You can specify the order of each tab displaying, its title, number of products displayed in tab and mode – *list* or *grid*.

### **Use CMS**

Insert the next line into necessary CMS page where you want Home Tabs Pro to be displayed:

```
{{block type="hometabspro/tabs"}}
```

Do NOT insert this line in .phtml files directly.

To change style of view open the *styles.css* file located at /*skin/frontend/<your\_package>/<your\_theme>/hometabspro/css/*.

## Troubleshooting

After the extension installation the store gives an error, or blank page, or suggests to start Magento installation procedure.

Change the owner of the extracted extension files to the web server user and set 775 permissions on them. Clear the store cache and try again.

# There is no *aheadWorks extensions* under my configuration section, or having the extension tab clicked I get a blank page, or *Access Denied* error.

Clear the store cache, browser cookies, logout and login again.

# I've set up everything correctly, inserted the HTML code but there is nothing on that page.

Clear the store cache, clear your browser cache and domain cookies and refresh the page.

#### My configuration changes do not appear on the store.

Clear the store cache, clear your browser cache and domain cookies and refresh the page.

You can always find the latest version of the software, full documentation, demos, screenshots and reviews at http://ecommerce.aheadworks.com License agreement: http://ecommerce.aheadworks.com/LICENSE-M1.txt Contact us: http://ecommerce.aheadworks.com/contacts/ Copyright © 2019 aheadWorks http://www.aheadworks.com

Нравится Станьте первыми кому понравится это

Ни одной